# **SIEMENS**

Oktober 2006

#### 01 07 Verknüpfungsbaustein 800C09

## **Verwendung des Applikationsprogramms**

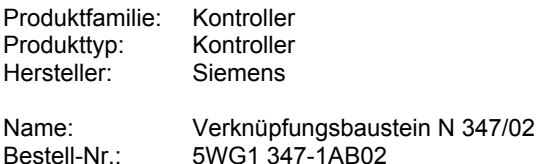

## **Funktionsbeschreibung**

Der Verknüpfungsbaustein N 347/02 ermöglicht ein logisches Verknüpfen von Binärinformationen.

Er verwendet bis zu 255 1-Bit Kommunikationsobjekte vom Typ EIS1, die den Eingängen oder dem Ausgang von bis zu 126 Logikgattern beliebig zugeordnet werden können. Hierdurch ist der Benutzer nicht an eine feste Gattergrösse mit stets gleicher Anzahl von Eingängen gebunden. Er kann vielmehr zu jedem Gatter festlegen, wie viele Eingänge es haben und welche logische Verknüpfung durchgeführt werden soll.

Einem Gatter kann vom Benutzer eine der folgenden logischen Funktionen zugewiesen werden:

UND / ODER / NICHT UND / NICHT ODER

Das Invertieren (Negieren) von Binärinformationen kann über NICHT UND- oder NICHT ODER-Gatter mit nur einem Eingang erfolgen. Außerdem kann für jeden Eingang individuell angegeben werden, ob er invertiert oder direkt verknüpft werden soll.

Um komplexere Funktionen wie EXKLUSIV ODER-Gatter oder rückgekoppelte Flipflop-Schaltungen zu ermöglichen, kann ein Eingang auch mit dem Ausgang eines anderen Gatters verbunden werden.

Der N 347/02 hört Schalttelegramme mit den Gruppenadressen aller dafür parametrierten Eingänge auf dem Bus mit, oder fragt zyklisch den aktuellen Wert der Gruppenadressen ab.

Für die Ausgänge können Sendebedingungen (Ausgangsfilter) angegeben werden, die beschreiben, wann der Ausgang ein Telegramm generieren soll.

Des weiteren können für jeden Ausgang Zeitfunktionen aktiviert werden. Das Einschalten und Ausschalten kann verzögert werden, oder der Ausgang kann nach dem Einschalten automatisch wieder zurückfallen (Treppenhausschalterfunktion). Alle Zeiten sind von 0,1 Sekunde bis 24 Stunden einstellbar und können wahlweise auch nachgetriggert werden.

Mit Hilfe eines speziellen Zusatztools, das Bestandteil der Siemens Produktdatenbank ist und beim Anwählen des N 347/02 in der **ETS3** (EIB Tool Software, ab Version 1.0) automatisch mit dieser verbunden wird, kann der Benutzer den N 347/02 komfortabel parametrieren und über den EIB die Parametrierung in den N 347/02 laden.

Stehen neue Versionen der ETS oder des Applikationsprogramms für den N 347 zur Verfügung, können Parametrierungen einfach in eine XML-Datei exportiert werden. Nach der Aktualisierung können die exportierten Daten ebenso einfach wieder importiert und so automatisch in den Verknüpfungsbaustein übernommen werden, ohne die Parametrierung langwierig von Hand wiederholen zu müssen.

#### **Blockschaltbild eines Gatters**

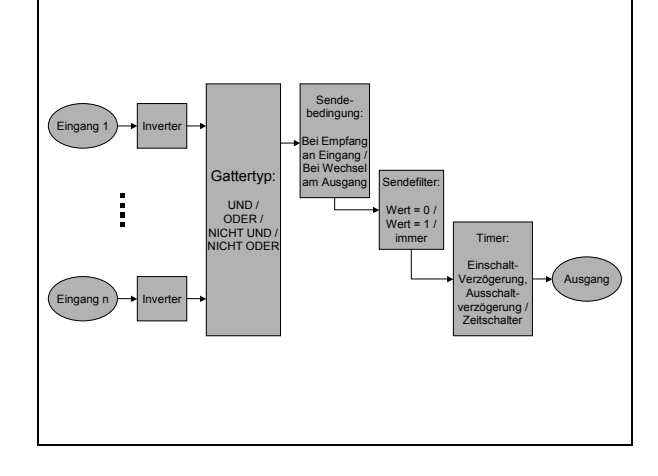

## **Achtung**

Das Applikationsprogramm in der Version 9 darf nur in einen Verknüpfungsbaustein N 347/02 geladen werden. Wird diese Applikation in einen Verknüpfungsbaustein N 347/01 geladen, so wird dieser dadurch unbrauchbar und muss zur Neuprogrammierung an die Siemens AG zurückgesandt werden.

#### **Hinweis**

Blinkt die Programmier LED (0,5 Sekunden aus, 1,5 Sekunden an) liegt eine Fehlparametrierung des Bausteins vor. Dies kann bedeuten, dass logisch falsche Verknüpfungen vorkommen.

Ein Beispiel für so eine Verknüpfung wäre:

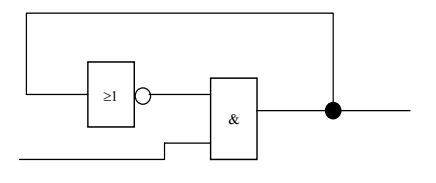

Oktober 2006

#### 01 07 Verknüpfungsbaustein 800C09

Der Baustein kann im genannten Beispiel kein eindeutiges Ergebnis errechnen. Der Ausgang kann nicht stabil werden.

#### Abhilfe:

Der Baustein muss mit korrigierter Parametrierung neu geladen werden.

#### **Hinweis**

Das Applikationsprogramm in der Version 9 kann nur zusammen mit der ETS3 verwendet werden. Für die ETS2 steht weiterhin das Applikationsprogramm in der Version 4 zur Verfügung.

#### **Parameter**

Die Parametrierung des Verknüpfungsbausteins N 347/02 erfolgt mit Hilfe eines Zusatztools, das vollständig in die ETS3 integriert ist und automatisch gestartet wird, sobald wie gewohnt der Parametrierdialog der ETS3 aufgerufen wird.

Parameter, die sich auf das generelle Verhalten des Verknüpfungsbausteins N 347/02 auswirken, werden auf der Maske "Allgemein" zusammengefasst.

Das Anlegen und Parametrieren der einzelnen Gatter erfolgt in der Maske "Gatter Parametrierung", die durch einen Klick auf den Namen in der links angezeigten Liste aufgerufen wird.

Die Schaltflächen in der untersten Zeile des Parameterfensters haben folgende Funktion:

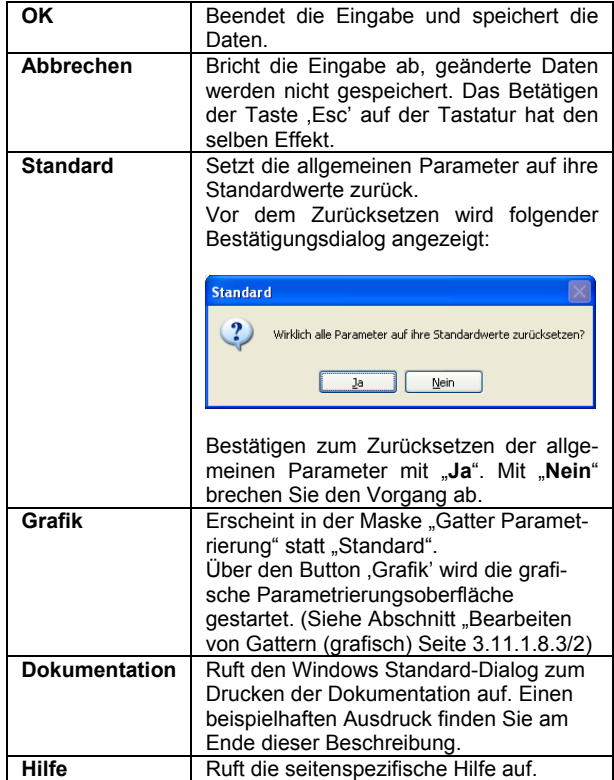

*instabus EIB* **Applikationsprogramm-Beschreibung** 

Oktober 2006

#### 01 07 Verknüpfungsbaustein 800C09

#### **Allgemein**

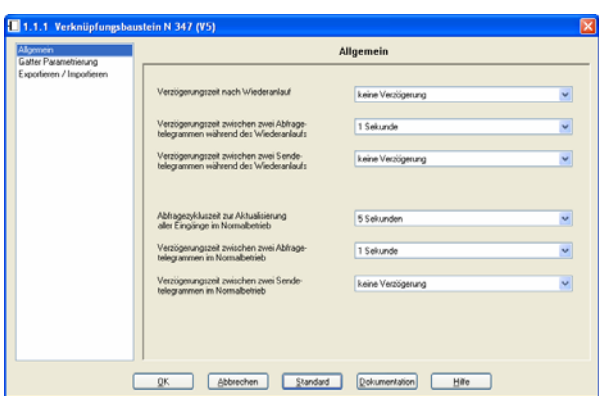

Die Parameter der Maske "Allgemein" haben folgende Bedeutung:

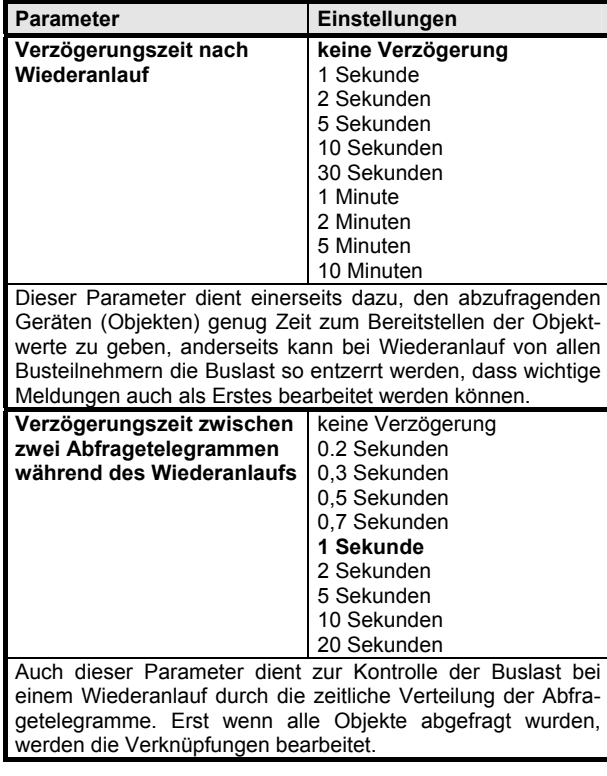

Parameter **Einstellungen Verzˆgerungszeit zwischen keine Verzˆgerung**  0,2 Sekunden **zwei Sendetelegrammen w‰hrend des Wiederanlaufs**  0,3 Sekunden 0,5 Sekunden 0,7 Sekunden 1 Sekunde 2 Sekunden Bei Busspannungswiederkehr werden alle Verknüpfungsergebnisse gesendet. Dadurch kann der Bus einige Zeit stark belastet werden. Um das zu vermeiden, kann hier eine Wartezeit zwischen zwei Sendetelegrammen eingestellt werden. Während des gesamten Sendevorgangs werden die Verknüpfungen nicht bearbeitet. **Abfragezykluszeit zur Ak-**2 Sekunden **tualisierung aller Eing‰nge 5 Sekunden im Normalbetrieb**  10 Sekunden 30 Sekunden 1 Minute 2 Minuten 5 Minuten 10 Minuten 15 Minuten Die Zykluszeit zum Abfragen von Eingangsobjekten wird in der Regel durch diesen Parameter eingestellt. Sollte jedoch aufgrund der "Verzögerungszeit zwischen zwei Abfragetelegrammen im Normalbetrieb" das Abfragen aller parametrierten Objekte die "Abfragezykluszeit zur Aktualisierung aller Eingänge im Normalbetrieb" überschreiten, so wird die längere Zeit als Zykluszeit herangezogen. Abfragezykluszeit zur Aktualisierung aller Eingänge im Normalbetrieb ЫH  $\Box$ Verzögerungszeit zwischen zwei Zeit Abfragetelegrammen im Normalbetrieb Abfragezykluszeit zur Aktualisierung<br>aller Eingänge im Normalbetrieb ШH ШT  $\Rightarrow$ <sub>Zeit</sub> Abfragezeit (ermittelt als Summe der Zeiten zwischen den Telegrammen)

Oktober 2006

#### 01 07 Verknüpfungsbaustein 800C09

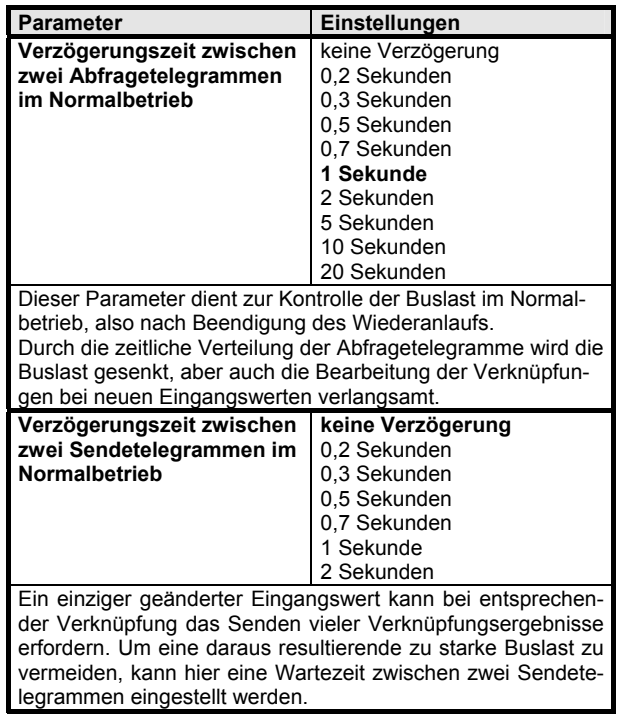

#### **Parametrierung von Gattern**

Im Verknüpfungsbaustein N 347/02 können bis zu 255 Kommunikationsobjekte angelegt werden. Alle Kommunikationsobjekte sind 1-Bit-Objekte. Diese können als Eingänge oder Ausgänge von Gattern definiert werden, d.h. jeder Eingang bzw. Ausgang entspricht einem Kommunikationsobjekt. Jedes Gatter kann zwischen 1 und 254 Eingänge und einen Ausgang haben. Die maximal mögliche Anzahl von Gattern ergibt sich somit aus der Anzahl der projektierten Gatter und der Anzahl der angelegten Eingänge je Gatter.

Ein Ausgang kann auch Eingang eines anderen Gatters sein. Der Eingang und der Ausgang verwenden jedoch nicht das gleiche Kommunikationsobjekt, sondern die Zuordnung wird intern in einem Parameter abgelegt.

Die folgenden Masken geben dieses Beispiel wieder:

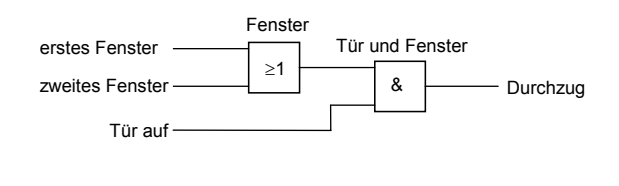

#### **Bearbeiten von Gattern (tabellarisch)**

(grafisch siehe "Bearbeiten von Gattern (grafisch) Seite 3.11.1.8.3/9)

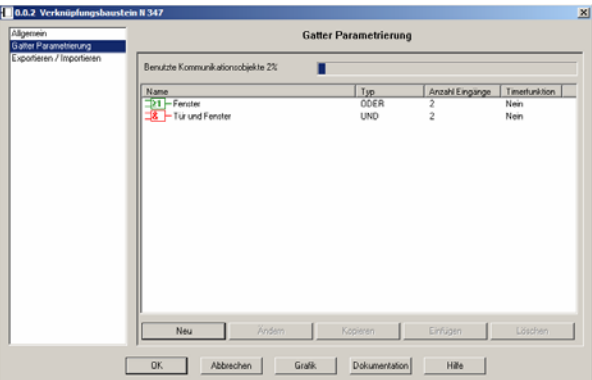

Die Maske "Gatter Parametrierung" zeigt eine Übersicht über alle bereits definierten Gatter und ermöglicht die Parametrierung dieser und weiterer Gatter. Die prozentuale Ausnutzung der maximal verwendbaren Kommunikationsobjekte wird als Balkendiagramm angezeigt.

Grunds‰tzlich sind zur Bearbeitung von Gattern folgende Schaltflächen vorhanden, wobei jeweils nur die aktuell sinnvollen Schaltflächen verwendbar sind:

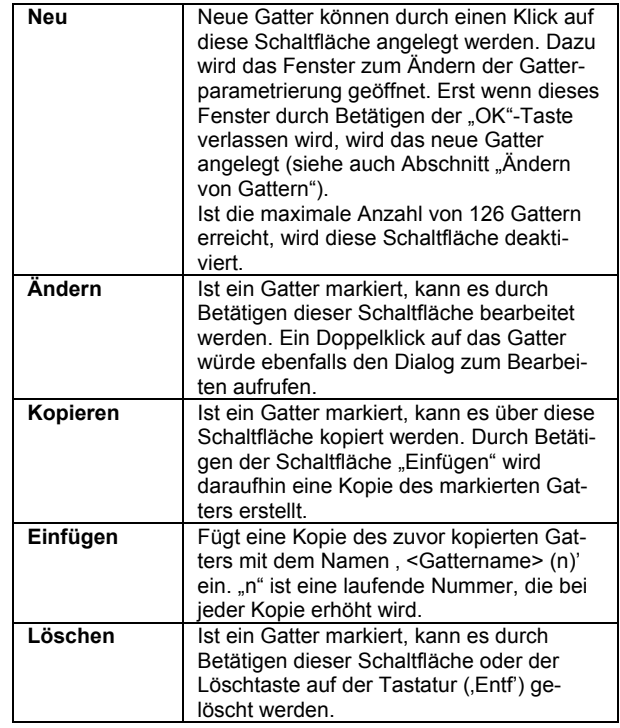

## 01 07 Verknüpfungsbaustein 800C09

In dem Feld auf der rechten Seite der Maske wird die Übersicht der bereits angelegten Gatter angezeigt. Die einzelnen Spalten haben dabei folgende Bedeutung:

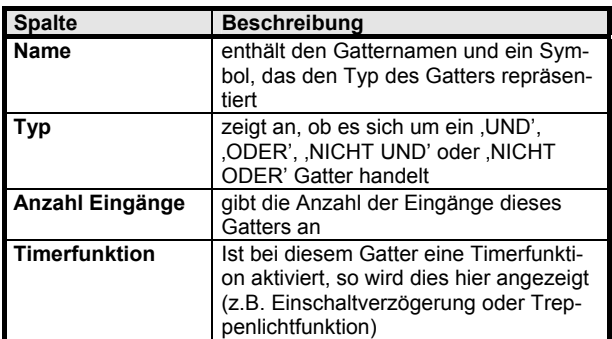

Standardmäßig sind die Einträge nach der ersten Spalte in aufsteigender Reihenfolge sortiert. Durch einen Klick auf eine Spaltenüberschrift wird die Übersicht entweder erstmalig nach dieser Spalte sortiert, oder die bestehende Sortierrichtung umgedreht.

Ist der in einer Spalte darzustellende Text länger als die Spalte breit ist, wird dies durch drei Punkte am Ende des sichtbaren Textes angezeigt.

Die Spalten der Übersicht können in ihrer Breite verändert werden. Sollte dadurch nicht mehr die gesamte Übersicht sichtbar sein, wird eine horizontale Bildlaufleiste eingeblendet. Geänderte Spaltenbreiten werden beim Beenden der Parametrierung nicht gespeichert, so dass beim erneuten Aufruf die ursprüngliche Spaltenbreite wieder vorhanden ist.

Werden mehr Gatter angelegt, als in dem Fenster dargestellt werden können, wird eine vertikale Bildlaufleiste eingeblendet.

## **ƒndern von Gattern**

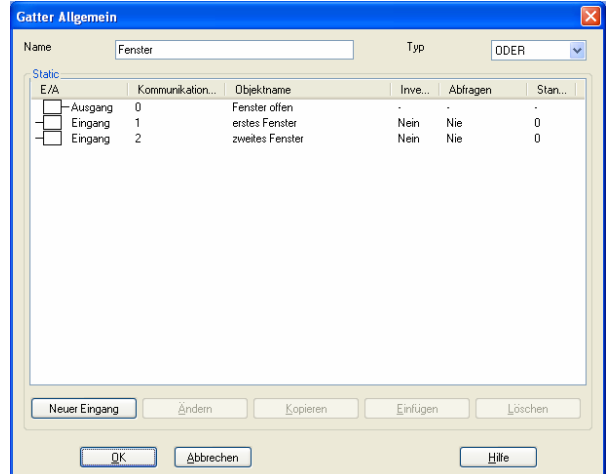

In der obersten Zeile des Fensters kann der Gattername und der Gattertyp vom Anwender eingegeben werden. Die Länge des Gatternamens ist auf 23 Zeichen begrenzt.

Als Gattertypen stehende folgende Funktionen zur Verfügung:

UND ODER NICHT UND NICHT ODER

Das Hauptfeld der Maske zeigt die Übersicht der bereits angelegten Gattereingänge bzw. den Gatterausgang an.

Die einzelnen Spalten haben dabei folgende Bedeutung:

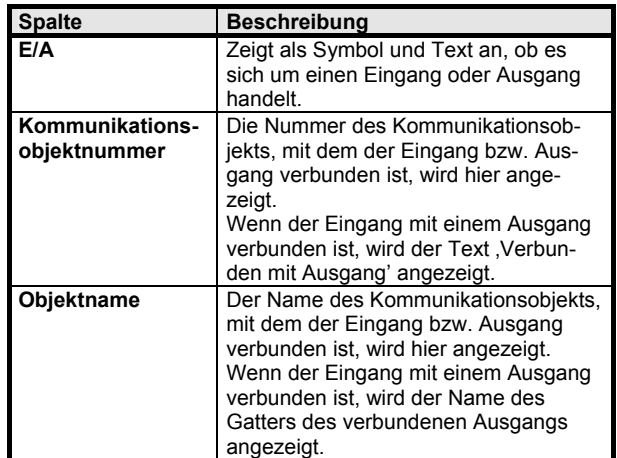

Oktober 2006

#### 01 07 Verknüpfungsbaustein 800C09

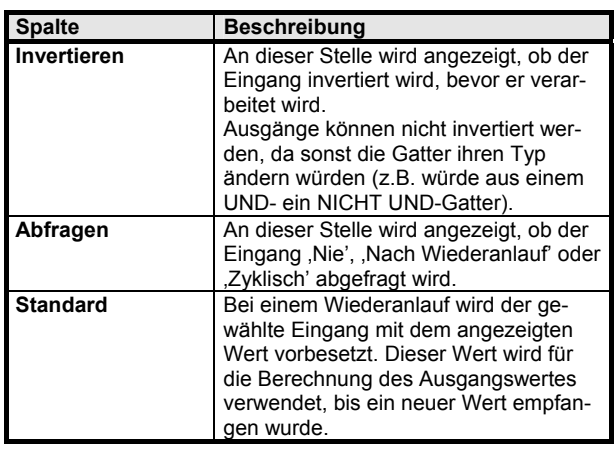

Standardmäßig sind die Einträge nach der ersten Spalte in aufsteigender Reihenfolge sortiert. Durch einen Klick auf eine Spaltenüberschrift wird die Übersicht entweder erstmalig nach dieser Spalte sortiert, oder die bestehende Sortierrichtung umgedreht.

Ist der in einer Spalte darzustellende Text länger als die Spalte breit ist, wird dies durch drei Punkte am Ende des sichtbaren Textes angezeigt.

Die Spalten der Übersicht können in ihrer Breite verändert werden. Sollte dadurch nicht mehr die gesamte Übersicht sichtbar sein, wird eine horizontale Bildlaufleiste eingeblendet. Geänderte Spaltenbreiten werden beim Beenden der Parametrierung nicht gespeichert, so dass beim erneuten Aufruf die ursprüngliche Spaltenbreite wieder vorhanden ist.

Werden mehr Eingänge angelegt, als in dem Fenster dargestellt werden können, wird eine vertikale Bildlaufleiste eingeblendet.

Unterhalb der Übersicht sind grundsätzlich folgende Schaltflächen vorhanden, wobei jeweils nur die aktuell sinnvollen Schaltflächen verwendbar sind:

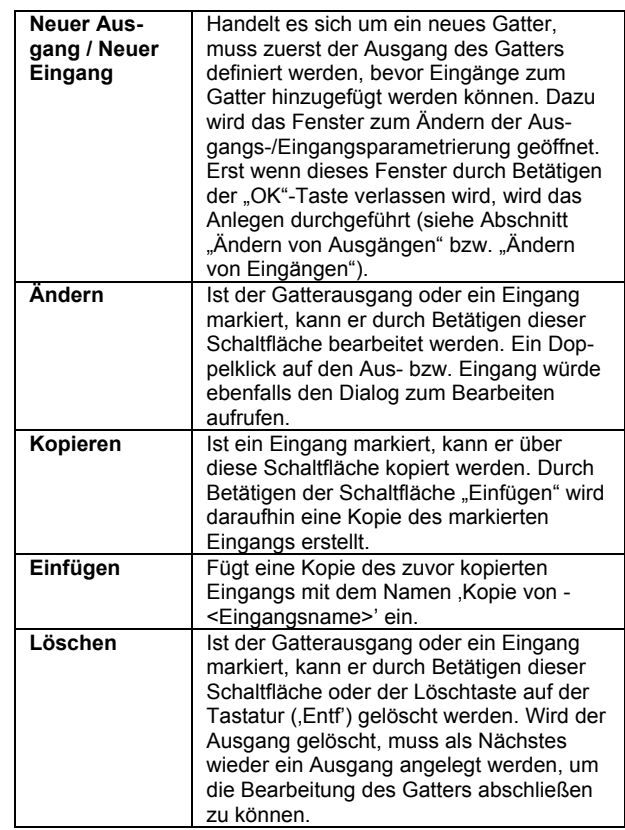

Am unteren Ende des Fensters stehen folgende Schaltflächen zur Verfügung:

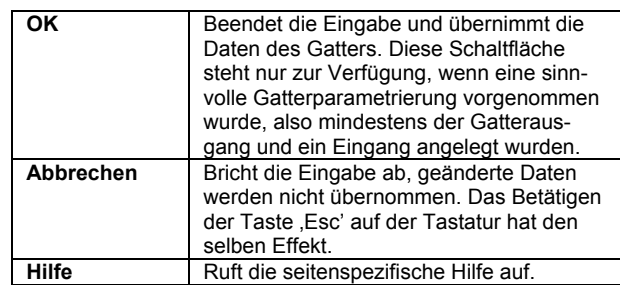

01 07 Verknüpfungsbaustein 800C09

## **ƒndern von Ausg‰ngen**

Das Fenster "Gatter Ausgang" erlaubt die Änderung der Parametrierung eines Gatterausgangs. Der Name des entsprechenden Gatters wird in der Titelzeile des Fensters angezeigt.

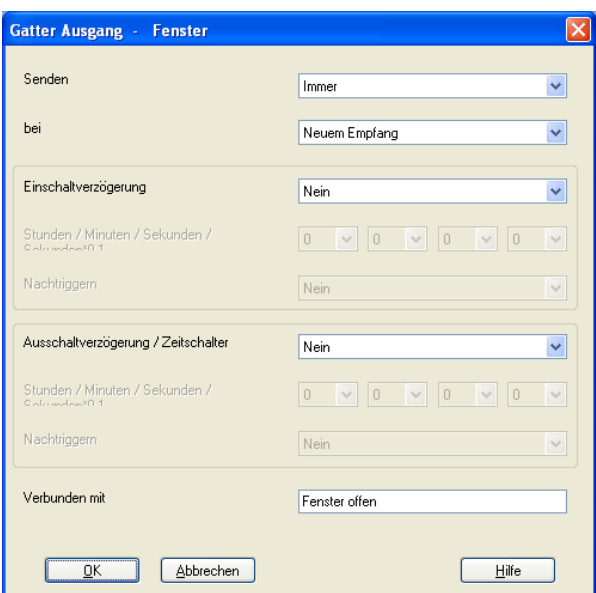

Am unteren Ende des Fensters stehen folgende Schaltflächen zur Verfügung:

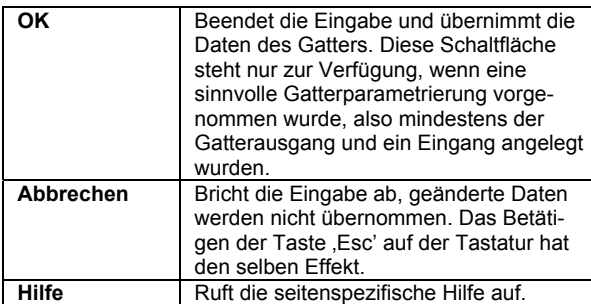

Die Parameter der Maske "Gatter Ausgang" haben folgende Bedeutung:

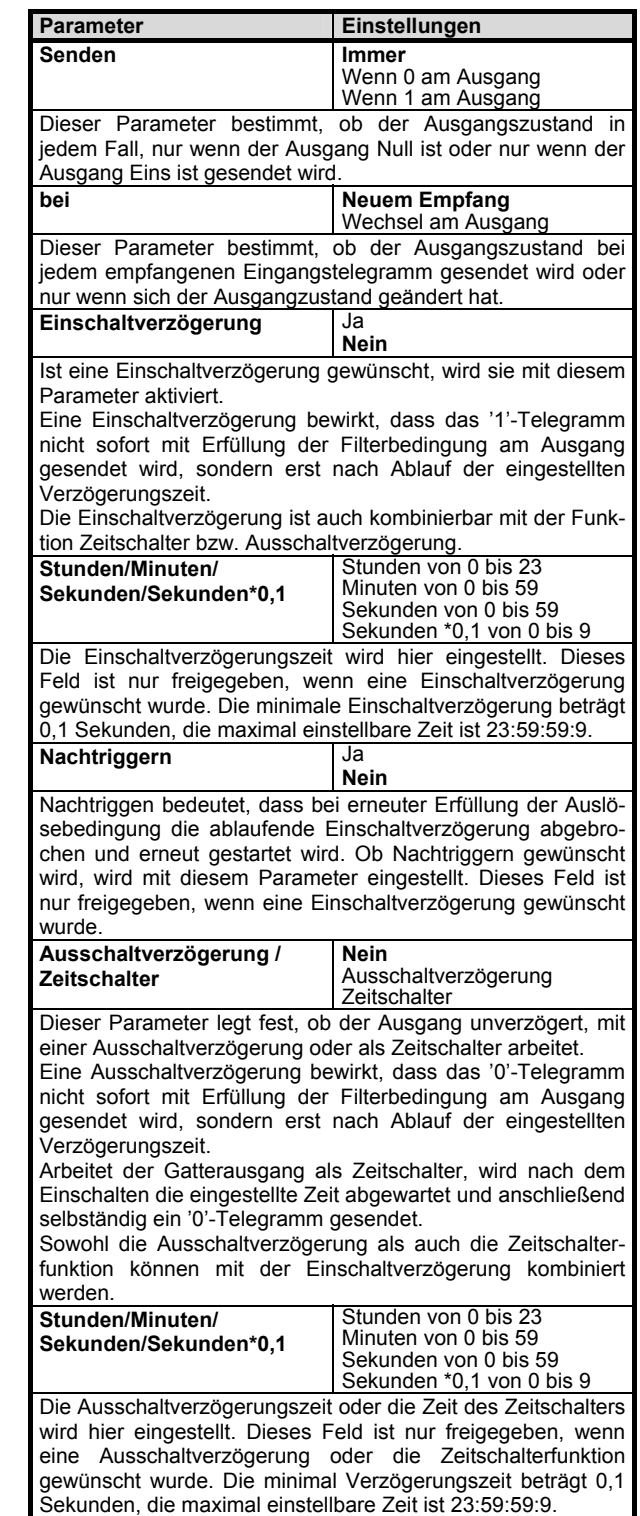

Oktober 2006

#### 01 07 Verknüpfungsbaustein 800C09

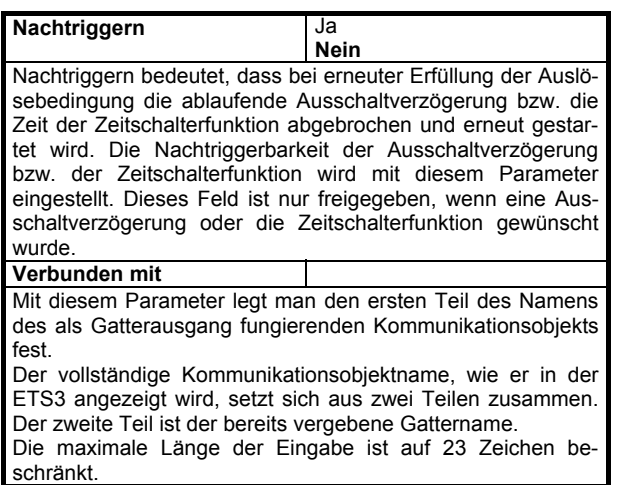

## **ƒndern von Eing‰ngen**

Das Fenster "Gatter Eingang" erlaubt die Änderung der Parametrierung eines Gattereingangs. Der Name des entsprechenden Gatters wird in der Titelzeile des Fensters angezeigt.

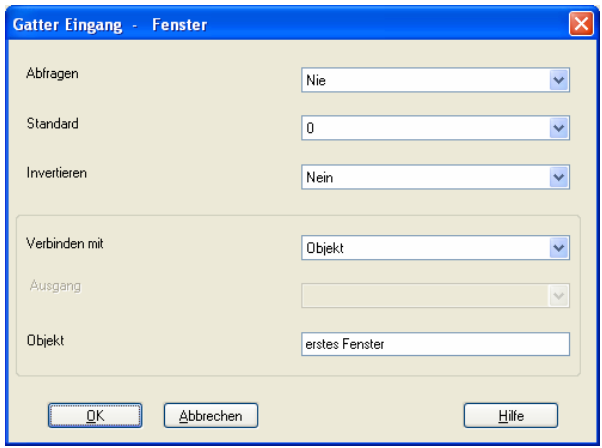

Am unteren Ende des Fensters stehen folgende Schaltflächen zur Verfügung:

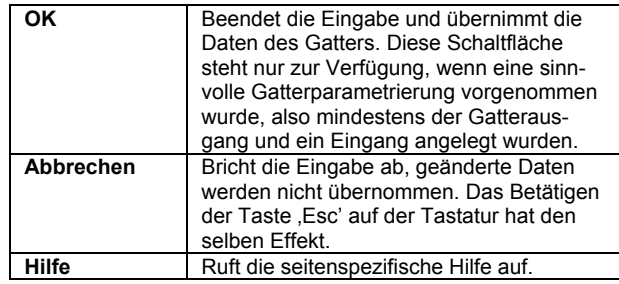

Die Parameter der Maske "Gatter Eingang" haben folgende Bedeutung:

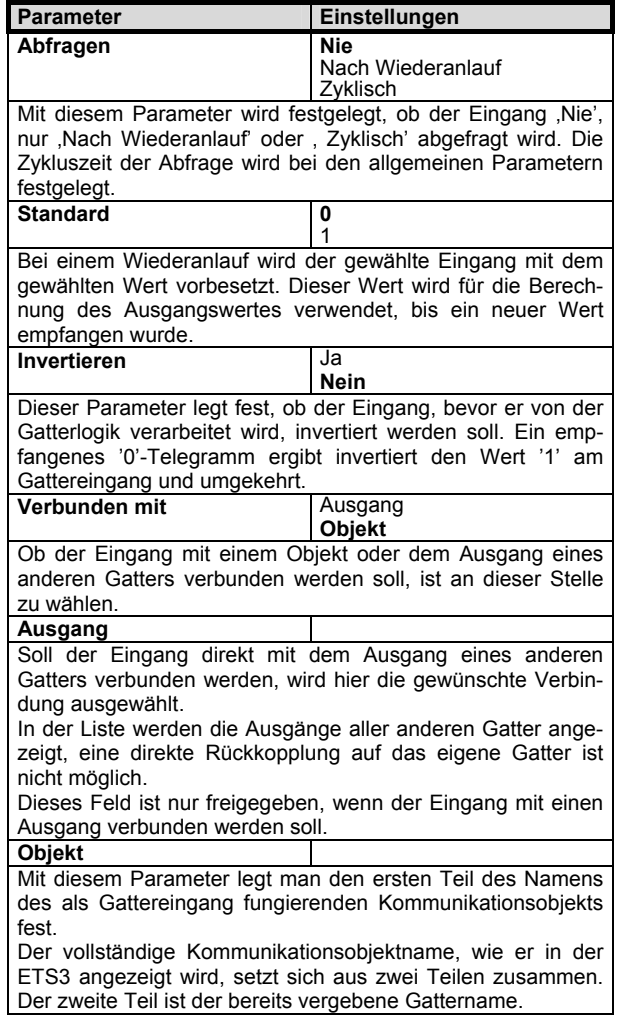

## 01 07 Verknüpfungsbaustein 800C09

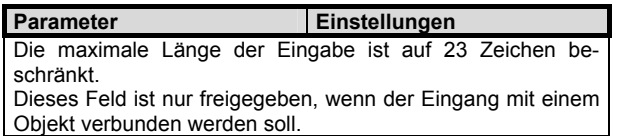

#### **Bearbeiten von Gattern (grafisch)**

(tabellarisch siehe "Bearbeiten von Gattern (tabellarisch) Seite 3.11.1.8.3/4)

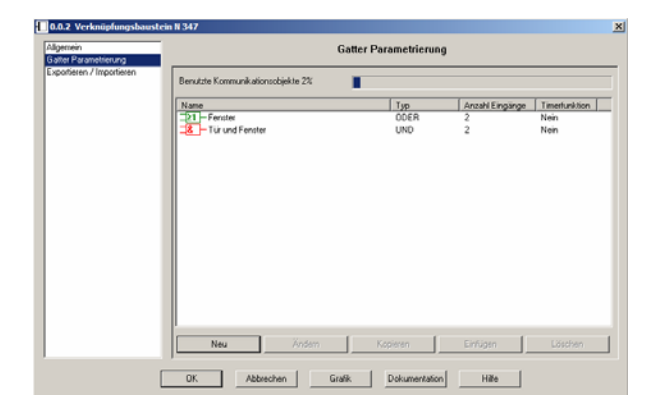

Der Parametrierdialog des N347 enthält eine Schaltfläche 'Grafik', worüber die grafische Projektierungsoberfläche gestartet wird.

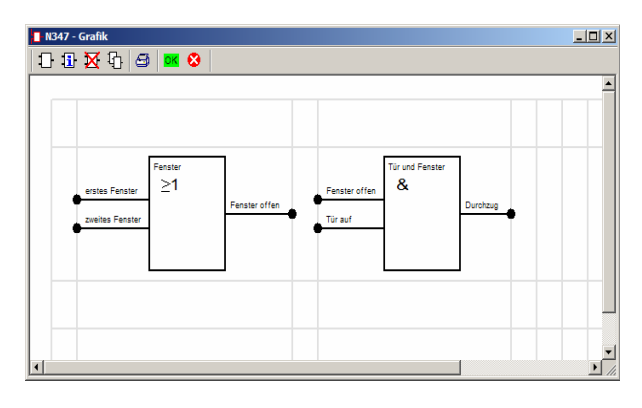

Diese ist modal, d.h. solange mit ihr gearbeitet wird, können alle untergeordneten Fenster bis zum ETS-Hauptfenster nicht aktiviert werden.

In dieser Oberfläche vorgenommene Änderungen müssen nicht nur mit der dort vorhandenen "OK"-Schaltfläche gespeichert werden, sondern auch nach dem Schließen der grafischen Oberfläche zusätzlich mit der "OK" – Schaltfläche des normalen Parametrierdialoges.

Die Elemente in der Werkzeugleiste haben folgende Bedeutung :

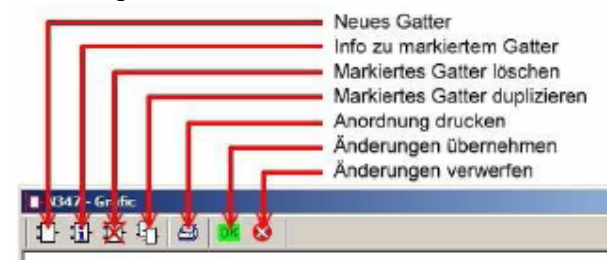

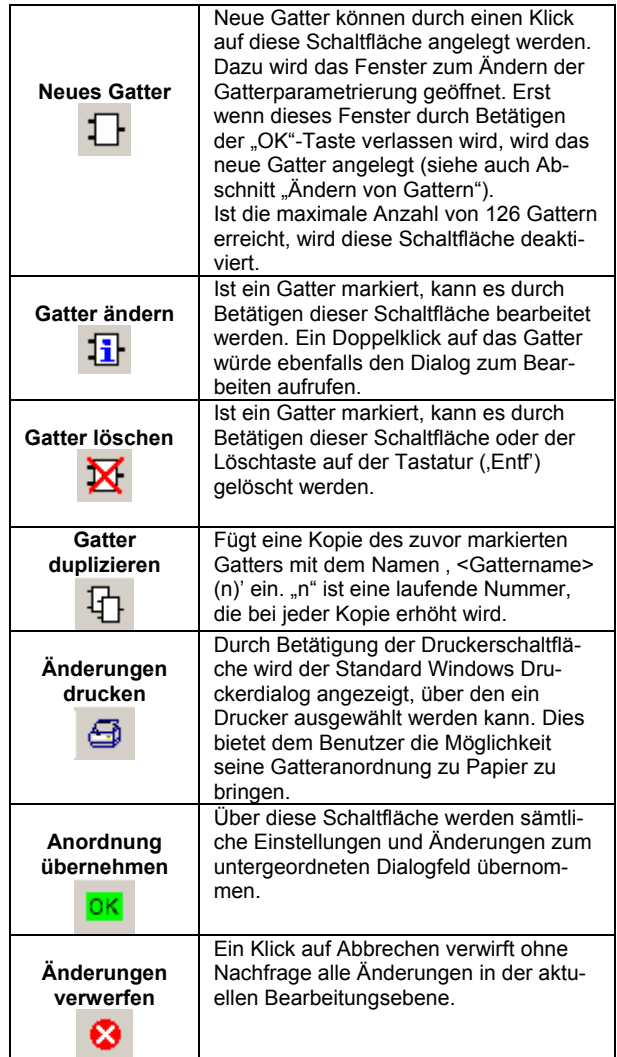

#### 01 07 Verknüpfungsbaustein 800C09

## **Anlegen eines neuen Gatters**

Durch einen Klick auf die Schaltfläche für ein neues Gatter in der Werkzeugleiste der grafischen Oberfläche erh‰lt man den gleichen Dialog wie beim tabellarischen Anlegen eines Gatters.

In der grafischen Oberfläche werden Gatter an festen Gatterpositionen angeordnet, die im Hintergrund durch graue Linien gekennzeichnet sind.

Nach dem Anlegen des Ausgangs und der benötigten Eingänge wird das Gatter an die erste mögliche Position gesetzt.

Ein aktives (markiertes) Gatter wird rot dargestellt, ebenso alle von ihm ausgehenden oder zu ihm hinführenden Verbindungen.

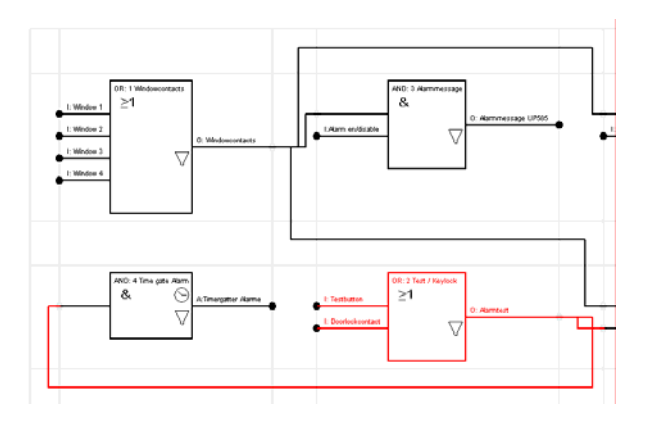

Gatter können nur an ungerade Positionen gesetzt werden. Wenn man die Position als Felder einer Tabelle ansieht und das obere linke Feld mit (0,0) kennzeichnet, dann kann also das erste Gatter an die Position (1,1) gesetzt werden.

Die geraden Positionen sind für Linien reserviert.

Neben der Anzeige der gewählten Ein- und Ausgangsbezeichnungen wird auflerdem noch der Gattertyp, Zeitfunktion und Filterfunktion angezeigt.

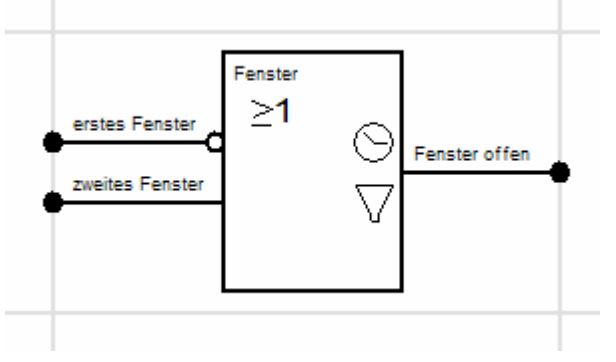

Das Uhrzeitsymbol bedeutet, dass für den Ausgang eine Ein- bzw. Ausschaltverzögerung festgelegt wurde.

Die Anzeige des Filters erscheint immer dann, wenn für den Ausgang mindestens eine der beiden Filterfunktionen aktiv ist.

Eine Invertierung eines Eingangs wird durch einen nicht ausgefüllten Kreis angezeigt.

Gatter können durch Ziehen mit der linken Maustaste verschoben werden. Dabei wird es rot und es erscheint ein kleines schwarzes Quadrat am oberen linken Rand des Gatters. Beim Loslassen wird es an die Position gesetzt an der sich das Quadrat befindet. Falls sich an der gewünschten Position schon ein Gatter befindet, wird es an seine alte Position zurückgesetzt. Ist die Position in X- oder Y-Richtung gerade, also für Linien reserviert, so wird die entsprechende Position um eins erhöht und das Gatter dort eingefügt.

## **ƒndern von Gattern, Aus- und Eing‰ngen**

 siehe ab Seite 3.11.1.8.3/4 "Bearbeiten von Gattern (tabellarisch)"

## **Kopieren von Gattern**

Um nicht immer ein Gatter von einem bestimmten Typ neu anlegen zu müssen, besteht die Möglichkeit, das aktive Gatter zu duplizieren.

Dies erreicht man durch einen Klick auf die Duplizierschaltfläche in der Werkzeugleiste oder die Tastenkombinationen 'Strg + C' (kopieren) und 'Strg + V' (einfügen), wodurch eine Kopie des gemerkten Gatters eingefügt und als neues aktives Gatter markiert wird.

Vor jedem Duplizieren wird geprüft, ob genügend Kommunikationsobjekte vorhanden sind, um eine Kopie des aktiven Gatters zu erstellen.

Ist dies nicht möglich, so wird eine Warnung angezeigt.

## **Lˆschen von Gattern**

Für das Löschen eines Gatters gibt es zwei Möglichkeiten. Entweder durch Markieren eines Gatters und anschließenden Klick auf die Löschen-Schaltfläche in der Werkzeugleiste, oder durch Markieren und Betätigen der , Entf'-Taste auf der Tastatur.

Ist der Eingang irgendeines Gatters mit dem Ausgang des zu löschenden Gatters verbunden, so wird eine

*instabus EIB* **Applikationsprogramm-Beschreibung** 

Oktober 2006

## 01 07 Verknüpfungsbaustein 800C09

Warnung ausgegeben und der Löschvorgang abgebrochen.

#### **Importieren / Exportieren**

Der Verknüpfungsbaustein N 347 bietet die Möglichkeit, sämtliche vorgenommenen Einstellungen, also alle Gatter, Bezeichnungen, Parameter und Gruppenadressverbindungen in eine Datei zu exportieren.

Ebenso kann eine exportierte Parametrierung durch einen Importvorgang in den aktuellen N 347 Datenbankeintrag übernommen werden.

Auf diese Art und Weise kann ein Update der ETS oder des Applikationsprogramms durchgeführt werden, ohne anschlieflend die gesamte Parametrierung wiederholen zu müssen.

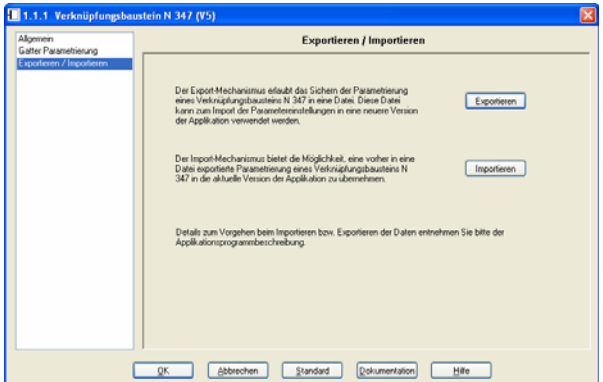

Nach dem Betätigen der Schaltfläche "Exportieren" öffnet sich der Standarddialog zum Speichern von Dateien:

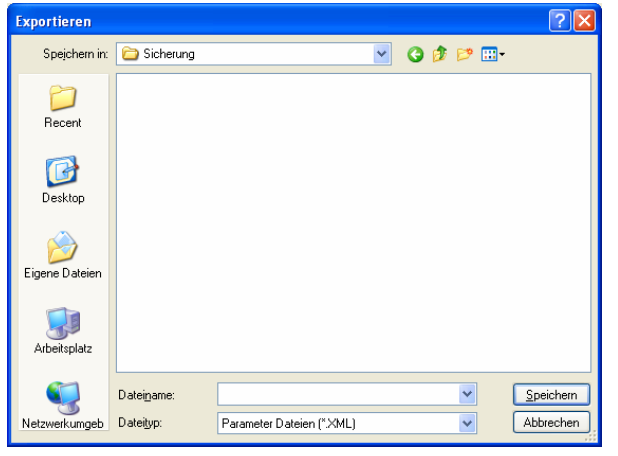

Die Datei wird im sog. XML-Format gespeichert, einem standardisierten Dateiformat, das eine einfache Auswertung der gespeicherten Daten ermöglicht.

Beim Importieren eines XML-Files werden alle evtl. vorher vorgenommenen Eingaben überschrieben. Eine Sicherheitsabfrage verhindert daher ungewollten Datenverlust:

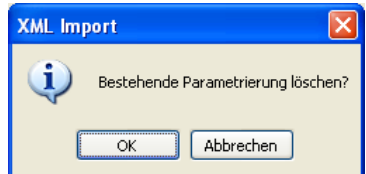

#### **Hinweis**

Um einen exportierten Datensatz eines Verknüpfungsbausteins N 347 importieren zu können, sollten alle Gruppenadressen, die in dem betroffenen N 347 benutzt wurden, auch in dem aktuellen Projekt bereits angelegt worden sein.

Nicht vorhandene Gruppenadressen werden zwar angelegt und verknüpft, jedoch sind die ursprünglichen Bezeichnungen der Gruppenadressen unbekannt, so dass eine exakte Wiederherstellung der ursprünglichen Parametrierung in diesem Fall nicht möglich ist!

Werden gleiche Gruppenadressen im Ursprungsprojekt und im aktuellen Projekt unterschiedlich verwendet, kann dies zu einem scheinbaren Fehlverhalten der Installation führen.

Oktober 2006

## $0107$  Verknüpfungsbaustein 800C09

Beim Update eines bestehenden Projektes von der ETS2 auf die ETS3 empfiehlt sich folgendes Vorgehen:

- Exportieren der Parametrierungen der in diesem Projekt vorhandenen Verknüpfungsbausteine (aussagekräftige Namen verwenden, z.B. mit Hinweis auf die phys. Adresse)
- Löschen der Verknüpfungsbausteine im aktuellen Projekt
- Export des restlichen Projektes
- Import dieses Projektes in die ETS3
- Importieren des neuen Applikationsprogramms des Verknüpfungsbausteins für die ETS3
- Einfügen der vorher gelöschten Verknüpfungsbausteine in das Projekt
- Import der exportierten Parametrierungen in die jeweiligen Bausteine

## **Kommunikationsobjekte**

Die Kommunikationsobjekte des Verknüpfungsbausteins N 347/2 werden dynamisch angelegt. Der Kommunikationsobjektname setzt sich jeweils aus zwei Teilen zusammen:

- Der erste Teil ist der Gattername.
- Der zweite Teil wird in den Dialogen Gatter Ausgang', Eingabefeld , Verbunden mit' bzw. Gatter Eingang', Eingabefeld , Objekt' bestimmt.

Die Flags Kommunikation, Schreiben, Übertragen und Aktualisieren werden standardmäßig bei allen Kommunikationsobjekten gesetzt.

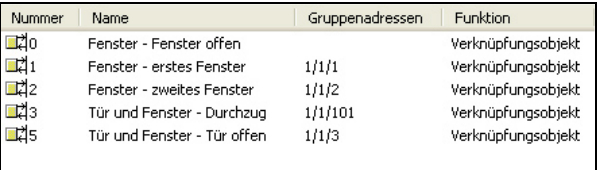

Die Verbindung der Kommunikationsobjekte mit Gruppenadressen erfolgt wie üblich mit den Standardmitteln der ETS3.

max. Anzahl Gruppenadressen: 253<br>max. Anzahl Kommunikationsobiekte: 255 max. Anzahl Kommunikationsobjekte: 255

Die maximale Anzahl der Kommunikationsobjekte ist größer als die zur Verfügung stehende Anzahl von Gruppenadressen, die verbunden werden können. Die maximale Anzahl der Kommunikationsobjekte kann daher nur erreicht werden, wenn zumindest zwei Gattereingänge direkt mit Gatterausgängen verbunden werden.

#### **Hinweis**

Die Ausgänge des Verknüpfungsbausteins N 347 verhalten sich wie Sensoren, die automatisch den richtigen Wert senden. Eine direkte Abfrage der in den Kommunikationsobjekten gespeicherten Werte ist nicht vorgesehen und liefert unter Umständen nicht das korrekte Ergebnis zurück (z.B. aufgrund laufender Zeitverzögerungen oder aktiver Sendefilter)!

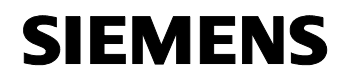

## 01 07 Verknüpfungsbaustein 800C09

#### **Gedruckte Dokumentation des verwendeten Beispiels (erste Seite)**

(die Versionsbezeichnung stammt aus einer Vorgängerversion dieser Applikation, das Ausdruckformat hat sich jedoch in der aktuellen Version nicht geändert)

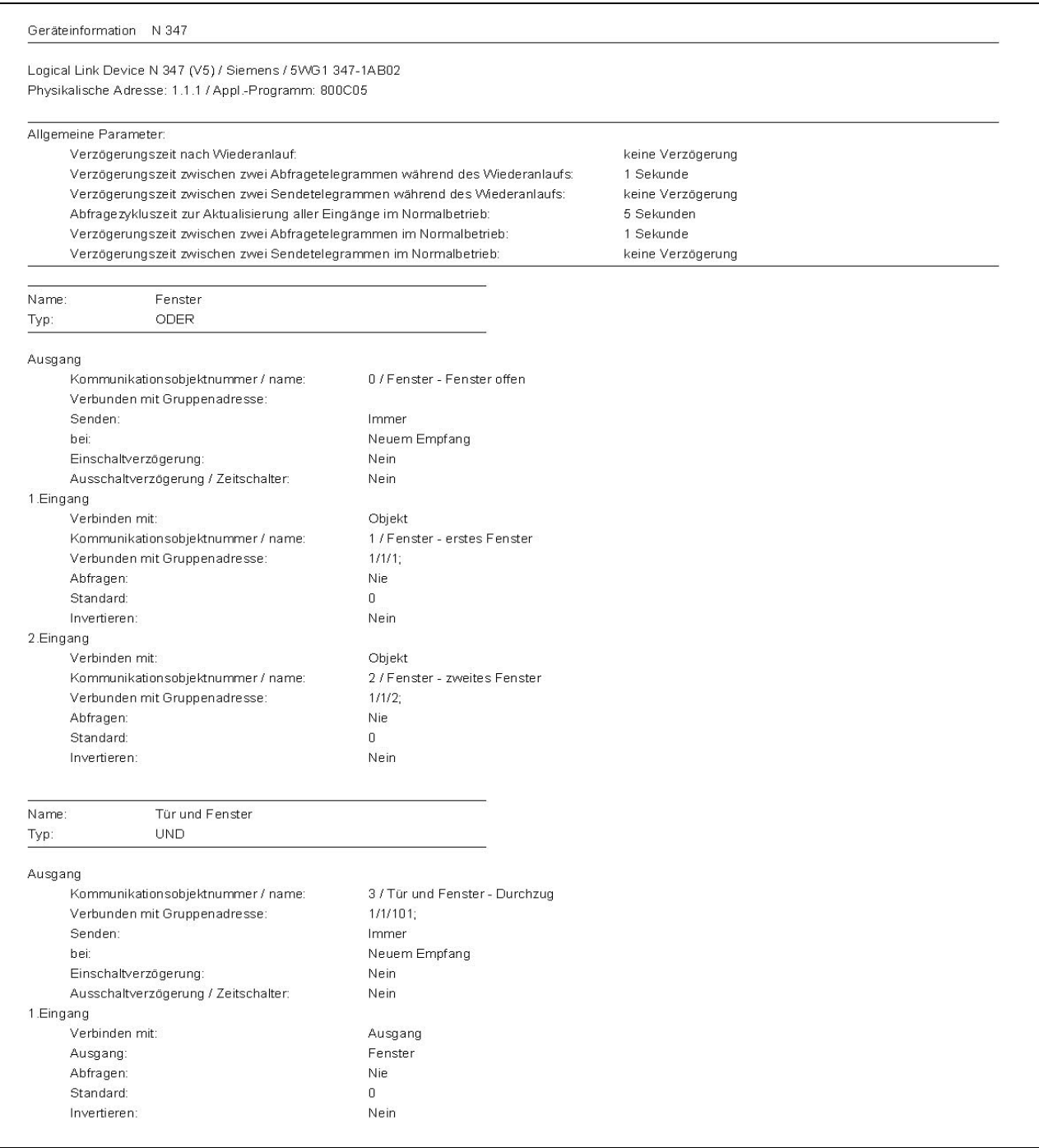